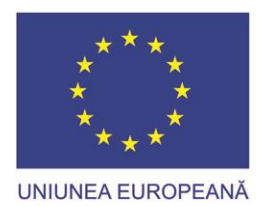

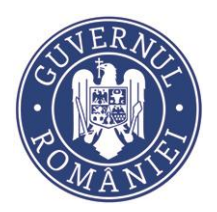

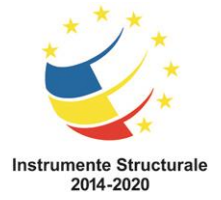

I. Pentru următoarele baze de date abonate:

*Science Direct Journals, SpringerLink Journals, Wiley Journals, IOP, AIP, APS, ACS, MatSciNet, IEEE/IEL***,** *Emerald, SAGE HSS, CAB Abstracts cu fulltext, CABI Forest, CABiVetMed, Clarivate Analytics, Scopus, SciFinder ProQuest Central, Cambridge Journals, Nature*

se va alege, în partea din dreapta jos a paginii, opțiunea:

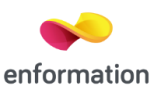

I.1. **Dacă folosiți un email** instituțional (….@uaic.ro) sau un email public (de tipul *yahoo, gmail* etc) dar utilizați pentru generarea contului un calculator din spațiile universității (cu IP declarat), acesta va fi validat imediat. Din acest motiv, vă recomandăm una din aceste variante, în special utilizarea emailului institutional.

I.3. Se ajunge la<https://www.e-nformation.ro/profil-acces>

Pe această pagină vă puteți autentifica direct *(Login),* dacă aveți cont de acces mobil, sau vă puteți crea un astfel de cont *[\(Înscrie-te acum!\)](http://www.e-nformation.ro/join-us).* Prin intermediul contului de acces mobil (AM) puteți realiza informarea și documentarea și din afara campusului universitar (IP-urilor declarate).

Se vor complete informațiile referitoare la nume, prenume și adresă de email.

După apăsarea butonului *Înregistrare*, veți primi un mesaj de tipul:

*Te rugăm verifică adresa de email și accesează link-ul primit pentru a finaliza înregistrarea. Email: ………@uaic.ro* (adresa pe care ați declarat-o)

I.4. Email-ul primit va avea următorul conținut:

*Salut, ………..*

*Te rugăm să finalizezi înregistrarea accesând link-ul de mai jos:*

*[http://www.e-nformation.ro/join](http://www.e-nformation.ro/join-us/registration?member_id=39750&code=7105e397db07bc2200992dec13c96487)[us/registration?member\\_id=39750&code=7105e397db07bc2200992dec13c96487](http://www.e-nformation.ro/join-us/registration?member_id=39750&code=7105e397db07bc2200992dec13c96487)*

*Dacă ai făcut înregistrarea folosind o adresă de email instituțională, contul va fi activat automat; în cazul în care ai folosit o adresă de email personală, contul va fi activat în termen de 24 de ore de la completarea și semnarea certificatului de afiliere trimis la adresa de e-mail [events@e-nformation.ro](mailto:events@e-nformation.ro)*

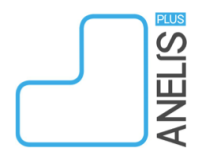

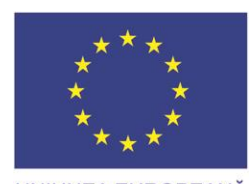

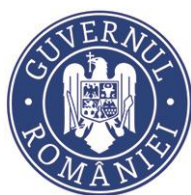

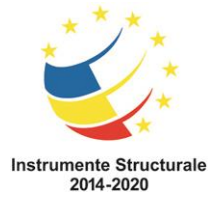

UNIUNEA EUROPEANĂ *Descarcă certificatul de afiliere accesând link-ul de mai jos:*

*<https://www.e-nformation.ro/wp-content/uploads/2018/05/Certificat-de-afiliere.pdf>*

## *Mulțumim!*

I.5. Accesați primul dintre aceste linkuri, completați informațiile solicitate și apăsați *SUBMIT.*

Veți primi un mesaj cu textul:

Înregistrare finalizată cu succes! Click pentru **[Login](http://www.e-nformation.ro/member-login)**, realizați autentificarea folosind contul (adresa de email) și parola declarată; veți ajunge în pagina dedicată instituției dv., de unde veți putea consulta resursele abonate în 2018*.*

## **II. Pentru bazele de date EBSCO** abonate: *Academic Search Complete, Business Source Complete, Art Fulltext*

se va alege, în partea din dreapta jos a paginii [http://www.anelisplus.ro/?page\\_id=64,](http://www.anelisplus.ro/?page_id=64) optiunea:

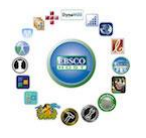

II.1. Veți fi redirecționat către <http://www.info-edu.ro/activare-cont-ebsco.php>

II.2. Se completează formularul disponibil la această adresă, ținând cont de indicațiile care se găsesc deasupra formularului:

*Contul de acces mobil este creat manual. După verificarea adresei dvs. de e-mail, veți primi un mesaj de confirmare din partea ROMDIDAC.*

*Contul se validează în urma verificării listelor transmise anterior de Anelis Plus către furnizor, fiind menționate domeniile și subdomeniile de Internet instituționale (ex. @\*.ase.ro etc.) și/sau numele și adresele de e-mail non-instituționale (ex. de tipul gmail.com, yahoo.com etc.) ale utilizatorilor afiliați fiecărei instituții.*

*Dacă dispuneți de o adresă de e-mail instituțională, vă rugăm să o introduceți in câmpul Email. Pe baza acestei adrese vă fi confirmată calitatea de utilizator afiliat instituției respective.*

*In cazul in care folosiți o adresă de e-mail non-instituțională, care nu figurează pe listele comunicate de Anelis Plus, contul de acces mobil nu va fi validat.*

*ATENȚIE!* 

*- Numele de utilizator și parola pe care le alegeți nu trebuie saă conțină spații.* 

*- Numele de utilizator pe care il alegeți trebuie să conțină minimum 6 caractere.* 

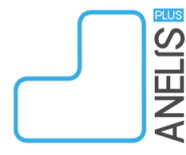

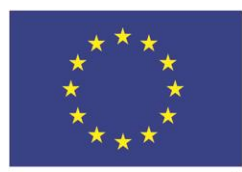

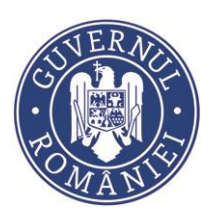

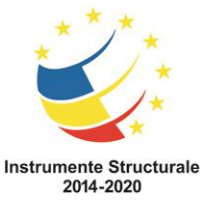

UNIUNEA EUROPEANĂ

*- Parola aleasă trebuie să conțină minimum 6 caractere, inclusiv cifre și caractere speciale (ex. #, @, &, \*, %, !, ?, \$).* 

*- Parola aleasă NU trebuie sa conțină cuvinte precum ebsco, ehost, pa\$\$word, dynamed sau admin* 

*- Numele de utilizator și parola pe care le alegeți trebuie să conțină maximum 20 de caractere* 

*- Nu alegeți nume de utilizator alcătuite doar din prenume/nume (ex. beatrice, ionescu, cristi etc.). Vă sugerăm să folosiți combinații ale numelui și prenumelui, eventual insoțite de caractere speciale, semne de punctuație sau cifre (ex. beatrice.ionescu, beatrice.ionescu2018, ionescu.beatrice@ etc.)*

II.3. Utilizatorul primește prin e-mail, de la ROMDIDAC, un mesaj de confirmare a validării contului.

## **Pentru baza de date SCIENCE (AAAS e-Resource),** furnizată prin EBSCO:

II.4. Se accesează adresa<http://www.info-edu.ro/activare-cont-science.php>

II.5. Se citesc indicațiile cu privire la crearea contului:

## *ATENȚIE!*

*- Atunci când vă creați contul de acces mobil pentru baza de date Science, trebuie să vă aflați in interiorul instituției căreia îi sunteți afiliat și să folosiți un dispozitiv (PC, laptop, tabletă, telefon mobil etc.) conectat la rețeaua de internet a acesteia. In cazul in care nu vă aflați in interiorul instituției și/sau nu sunteți conectat la rețeaua de internet a acesteia, formularul de inregistrare nu va fi afișat.* 

*- Pentru inscriere puteți folosi fie o adresa de e-mail instituțională (de preferat), cât si una non-instituționala (ex. de tipul gmail.com, yahoo.com etc.)* 

*- Parola aleasă trebuie să conțină litere, cifre și caractere speciale (ex. #, @, &, \*, %, !, ?, \$).* 

*- Numele de utilizator va fi format din adresa de email utilizată.* 

*- Veți putea utiliza contul imediat după inregistrare.* 

II.6. Se completează formularul disponibil la adresa [http://www.accesmobil.romdidac.ro/public/register.](http://www.accesmobil.romdidac.ro/public/register)

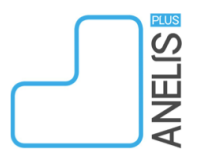